## **How to Remove Invitation**

- 1. On the user's menu panel go to **Common Info** folder then click **Calendar**
- 2. Click on an event in the calendar to open the **Event** form
- 3. Click the **Remove Invitation** button

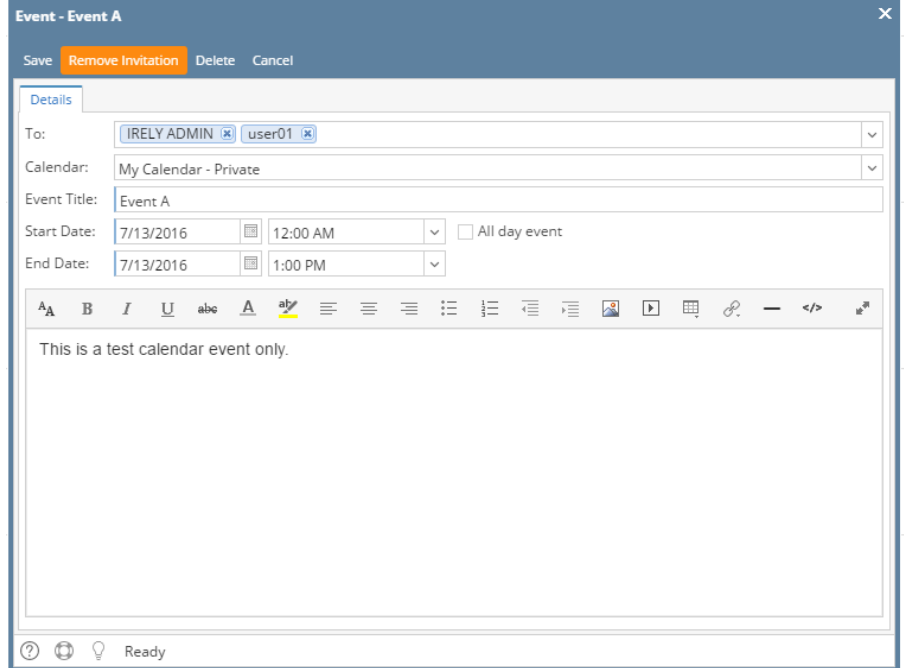

4. **To** field will disappear and **Remove Invitation** button will replace by **Invite Attendees** button

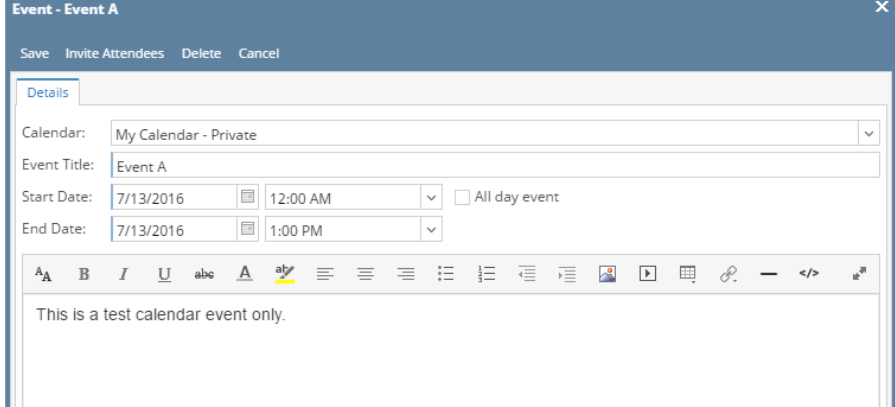

- 5. Click the **Save** button to save the changes. Event will also be removed from the previous attendee's calendar.
- 1. On the user's menu panel go to **Common Info** folder then click **Calendar**
- 2. Click on an event in the calendar to open the **Event** form
- 3. Click the **Remove Invitation** button

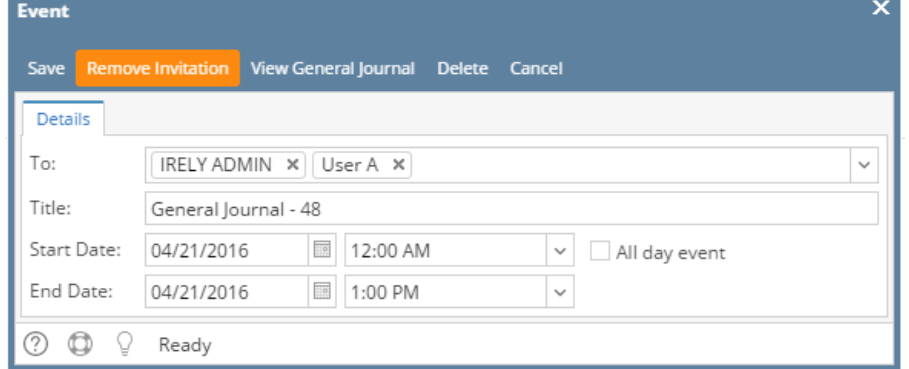

4. **To** field will disappear and **Remove Invitation** button will replace by **Invite Attendees** button

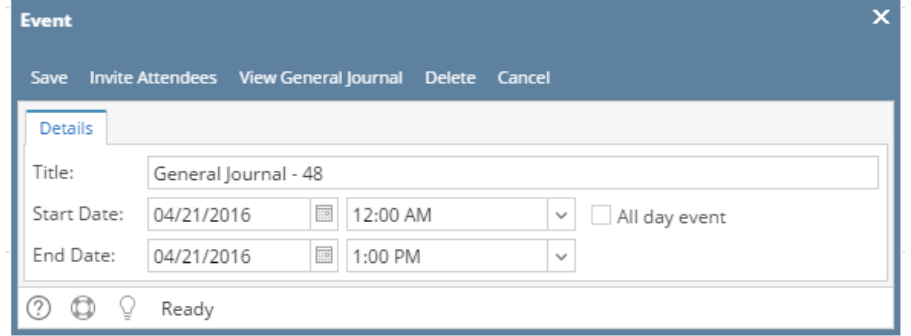

5. Click the **Save** button to save the changes. Event will also be removed from the previous attendee's calendar.